### BENUTZERHANDBUCH **DHP-200**

**VERSION 1.0** 

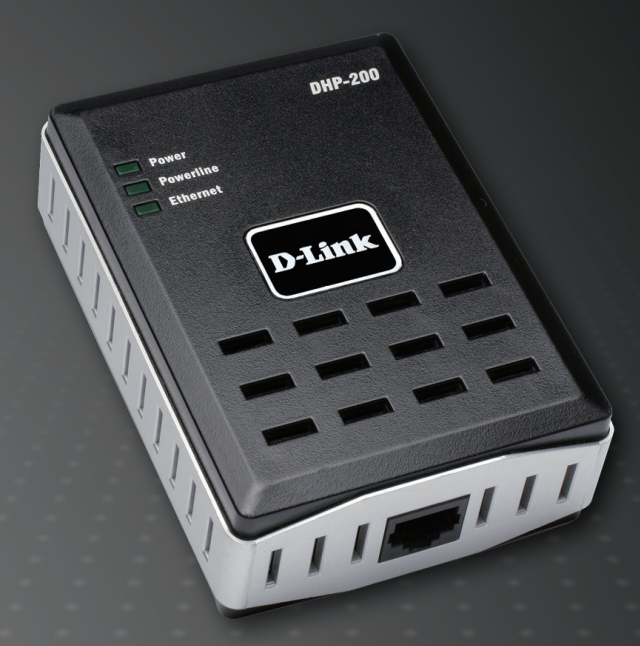

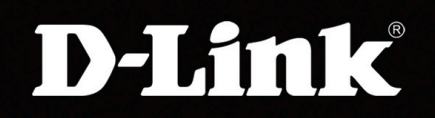

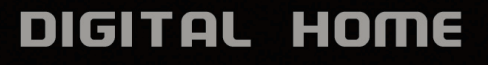

# **Inhaltsverzeichnis**

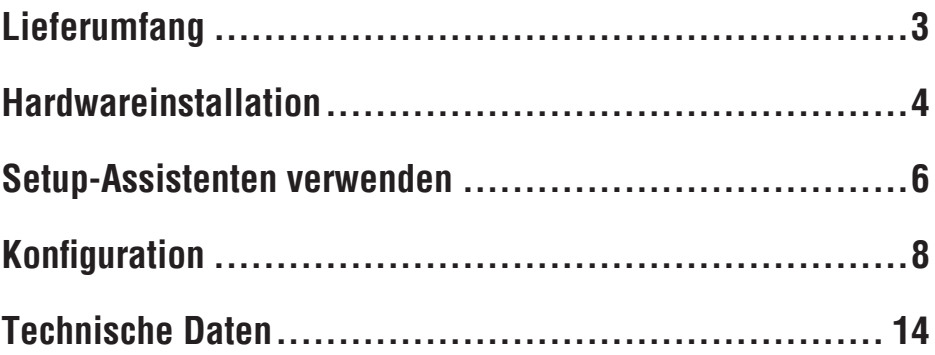

# **Lieferumfang**

### **Vor dem Start**

Folgende Voraussetzungen müssen erfüllt sein, um die Adapter konfigurieren zu können:

Ein Ethernet-fähiges Gerät (z. B. Laptop oder Desktop-PC), das mit dem DHP-200 verbunden werden kann.

**Hinweis: Sie benötigen mindestens zwei DHP-200-Geräte, um ein Powerline-Netzwerk einzurichten.**

### **Sicherheitsanweisungen**

- 1. Betreiben Sie das Gerät nicht in der Nähe von Wasser.
- 2. Platzieren Sie das Gerät so, dass das Ethernetkabel außerhalb des Trittbereichs liegt.
- 3. Der Powerline-Adapter sollte direkt an eine Wandsteckdose angeschlossen werden. Verwenden Sie zum Anschließen des Adapters an die Stromversorgung keinesfalls ein Verlängerungskabel.
- 4. Trennen Sie das Gerät während eines Gewitters von der Stromversorgung.

### **Lieferumfang überprüfen**

Die folgenden Artikel gehören zum Lieferumfang des DHP-200:

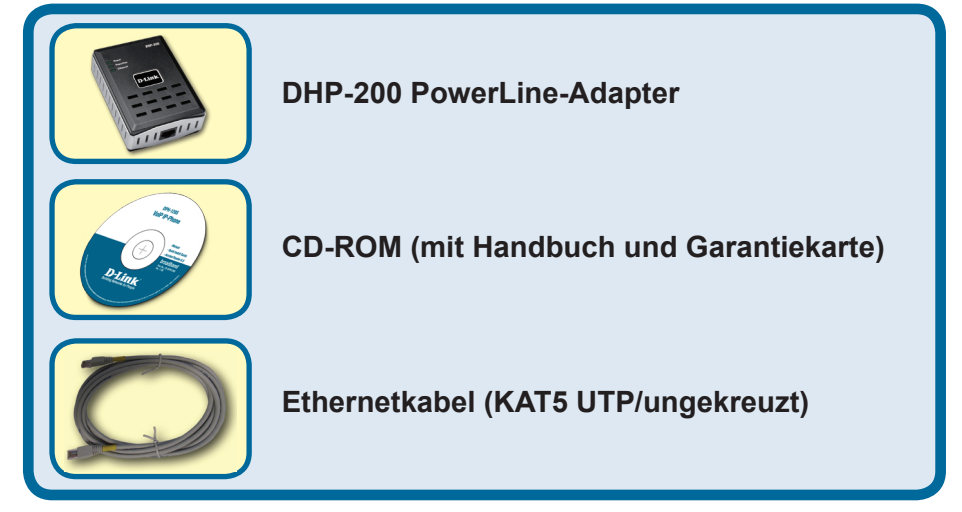

Sollte eines der oben genannten Teile fehlen, wenden Sie sich an Ihren Fachhändler.

# **Hardwareinstallation**

Mit dem DHP-200 verfügen Sie über eine hervorragende Lösung zur Erweiterung Ihres Drahtlosnetzwerks. Durch den Einsatz von zwei DHP-200 Powerline-Adaptern können Sie zu Hause oder in Ihrem Kleinbüro problemlos zwei entfernte Standorte ohne Ethernetkabel miteinander verbinden. Wenn Sie die Adapter in Kombination mit einer Breitband-/DSL-Verbindung nutzen, erhalten Sie in jedem Raum, der über Steckdosen verfügt, Zugriff auf die Hochgeschwindigkeits-Internetverbindung Ihres Netzwerks.

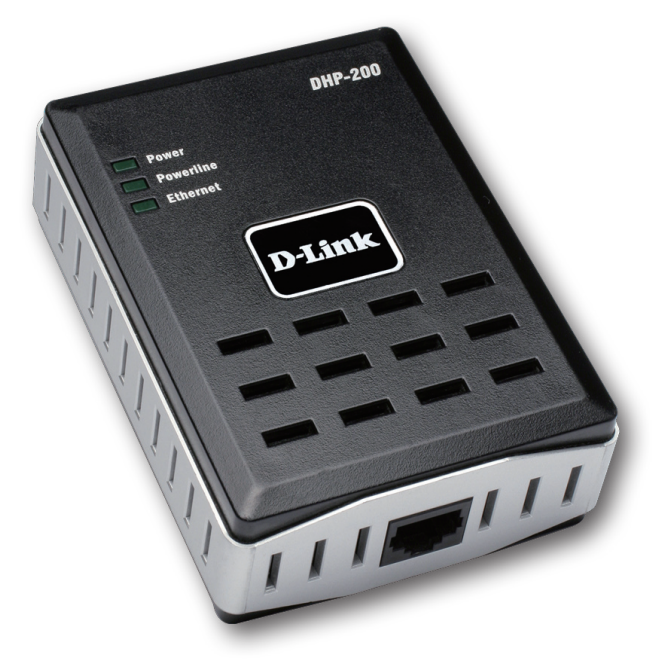

#### **Beschreibung der Geräteanzeige**

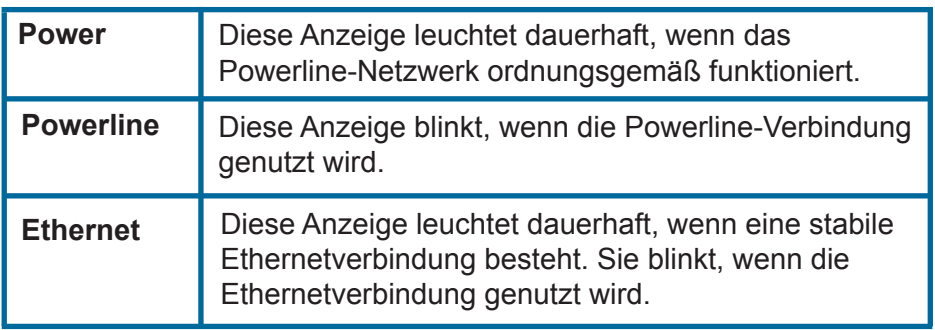

Sie können den DHP-200 direkt mit einem PC-Netzwerkadapter, Switch oder anderem Ethernet-fähigen Gerät verbinden. (Hinweis: Der Ethernetanschluss des DHP-200 wird über Auto-MDI/MDIX identifiziert. Sie können daher ein ungekreuztes oder gekreuztes Ethernet-Kabel (KAT5) nutzen, um ein weiteres Ethernet-fähiges Gerät anzuschließen.)

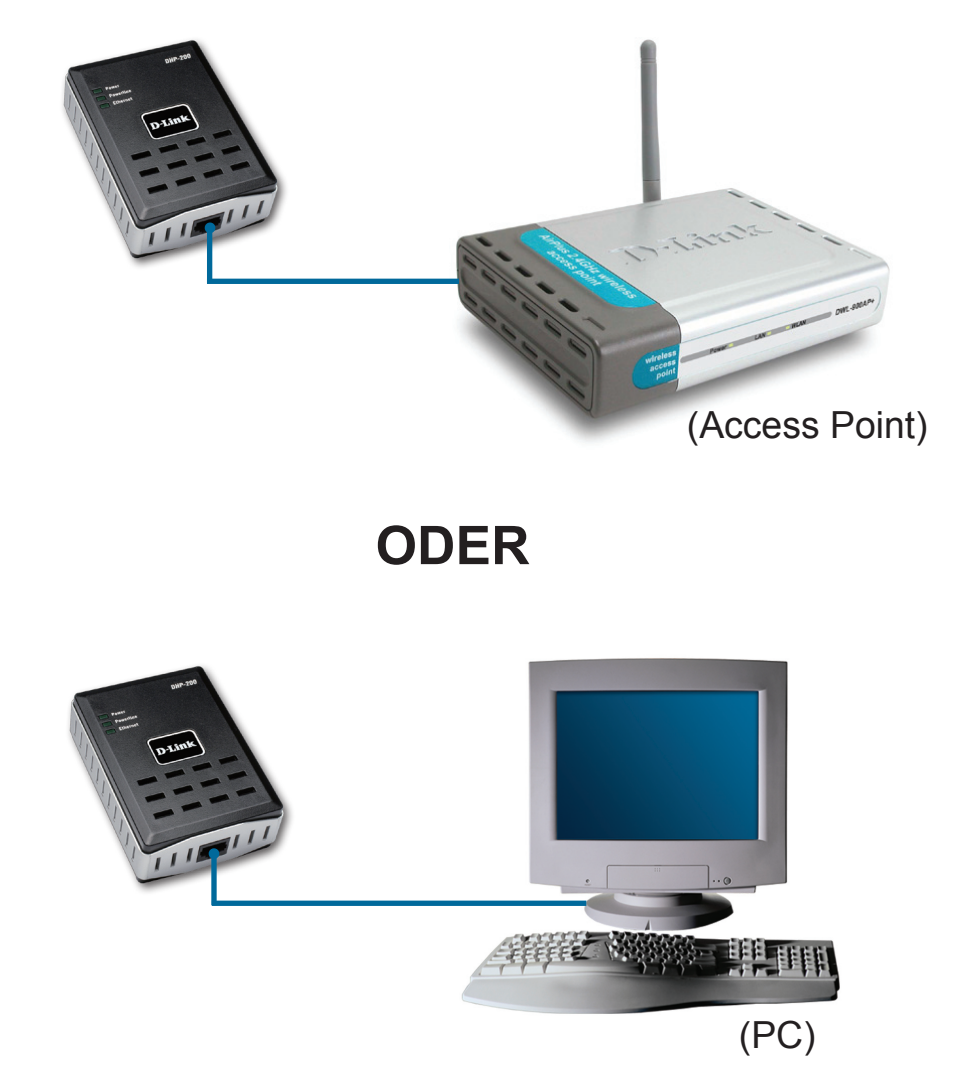

Zum Verwenden des D-Link-Konfigurationsprogramm müssen Sie den DHP-200 direkt mit dem PC verbinden.

# **Setup-Assistenten verwenden**

Mit dem D-Link-Konfigurationsprogramm für das Betriebssystem Windows können Sie ein benutzerdefiniertes, sicheres Powerline-Netzwerk einrichten. Es unterstützt die Suche nach vorhandenen HomePlug-Geräten in Ihrem Powerline-Netzwerk, die Ermittlung von Datenübertragungsraten sowie Diagnose- und Sicherheitsfunktionen.

Um das Konfigurationsprogramm nutzen zu können, muss auf Ihrem Laptop oder Desktop-Computer das Betriebssystem Microsoft Windows installiert sein.

Legen Sie die Master-CD in das CD-ROM-Laufwerk ein. Die CD-ROM wird automatisch gestartet. Anderenfalls können Sie die CD-ROM auch manuell starten, indem Sie im CD-Verzeichnis auf die Datei "setup. exe" doppelklicken.

**Klicken Sie auf "Install Software Utility" um das Dienstprogramm zu installieren**

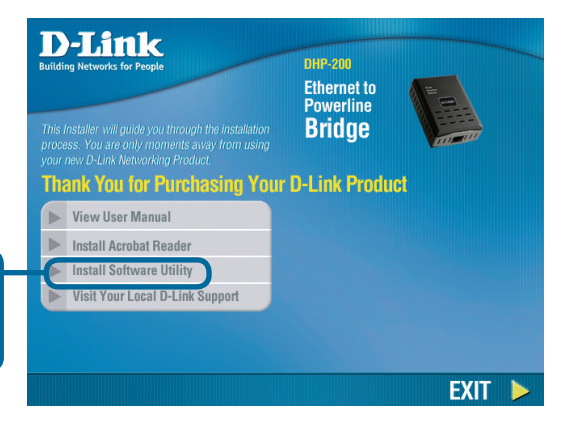

Der Installations-Assistent startet die Installation der DHP-200-Software.

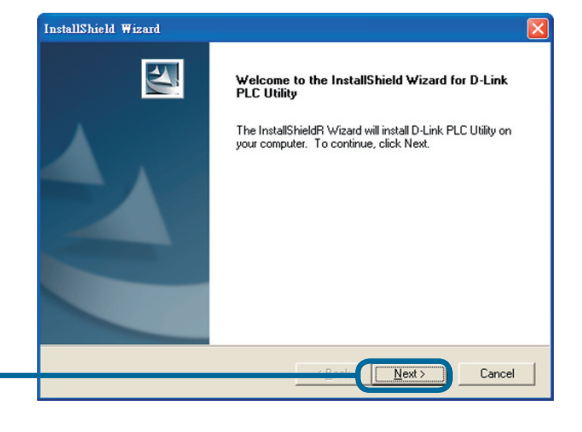

**Klicken Sie auf Next (Weiter).**

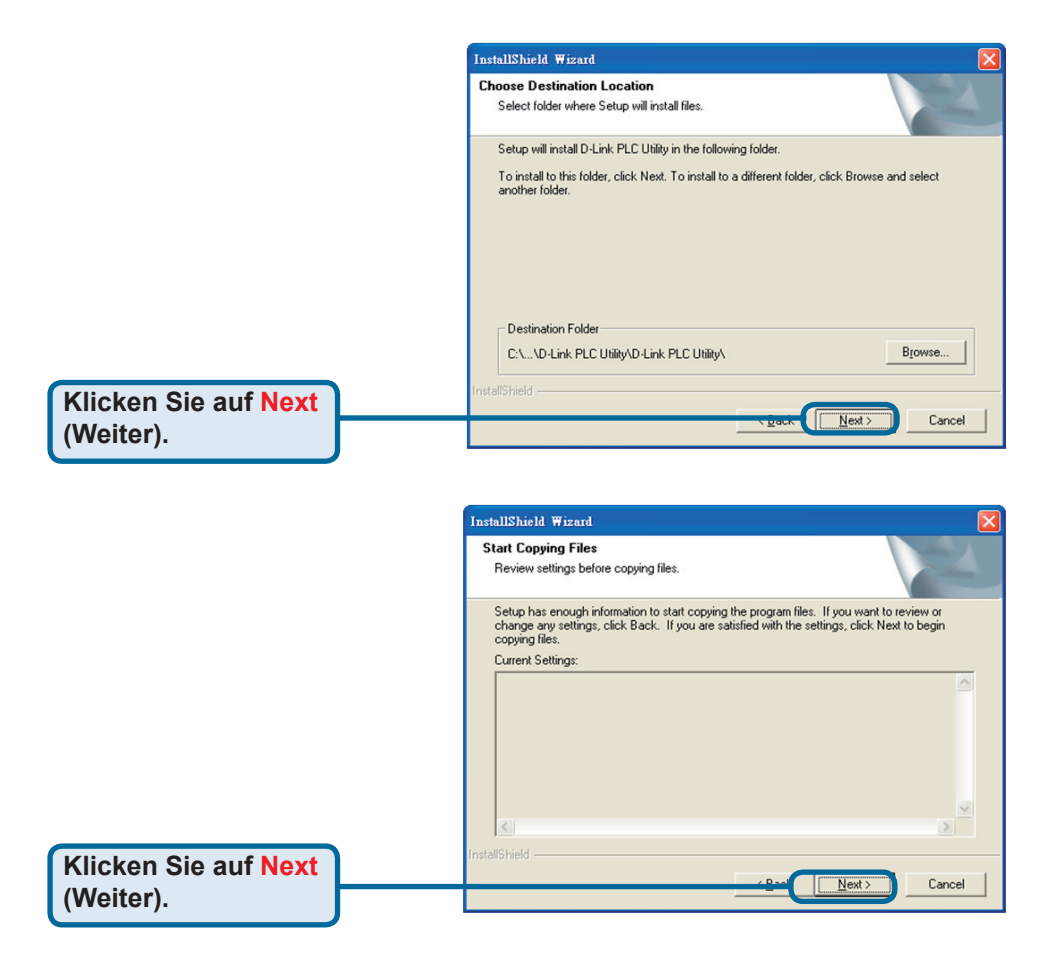

Die Installation des Powerline-Konfigurationsprogramms von D-Link ist nun beendet.

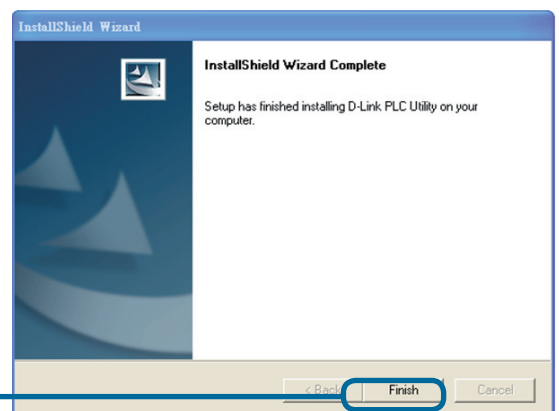

**Klicken Sie auf Finish (Fertig stellen).**

Um das Konfigurationsprogramm zu starten, doppelklicken Sie auf das entsprechende Symbol.

Abbildung 1 zeigt einen Screenshot vom Hauptbildschirm des Konfigurationsprogramms. Im oberen Fenster ist ein lokal mit dem Host-Computer verbundenes HomePlug-Gerät abgebildet. Das untere Fenster zeigt vier mit dem Host-Computer verbundene

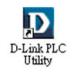

| Device Type<br>Ethernet                      | Connected on Ethernet. (00:0F:B5:0E:EE:16)<br><b>MAC Address</b><br>00:0F:B5:0F:FF:16<br>Connect |         |             |                                   |  |  |  |
|----------------------------------------------|--------------------------------------------------------------------------------------------------|---------|-------------|-----------------------------------|--|--|--|
| 4 Powerline Devices detected:<br>Device Name | Network Type: Public<br>Password                                                                 | Quality | Rate (Mbps) | Autoscan On<br><b>MAC Address</b> |  |  |  |
| Device#1                                     |                                                                                                  | mm      | 14.00       | 00:00:76:ED:45:37                 |  |  |  |
| Device#2                                     |                                                                                                  | mm      | 11.41       | 00:B0:52:0B:00:4E                 |  |  |  |
| Device#3                                     |                                                                                                  | mm      | 14.00       | 00:B0:52:0B:00:4F                 |  |  |  |
| Device#4                                     |                                                                                                  | HIIII   | 14.00       | 00:B0:52:0B:00:56                 |  |  |  |
|                                              |                                                                                                  |         |             |                                   |  |  |  |

Abbildung 1: Hauptbildschirm

# **Konfiguration**

Remote-Geräte an.

#### **Registerkarte Main** (Allgemein)

Auf der Hauptregisterkarte wird eine Liste aller Powerline-Geräte angezeigt, die mit dem Computer verbunden sind.

Das obere Fenster zeigt alle lokalen HomePlug-Geräte an, die mit der **NIC**(Netzwerkkarte) des Computers verbunden sind. In den meisten Fällen wird nur ein Gerät angezeigt. Wenn mehrere lokale Geräte (z. B. USB- oder Ethernetadapter) angeschlossen sind, können Sie ein lokales Gerät in der Liste auswählen. Klicken Sie dazu auf das entsprechende Gerät, und klicken Sie anschließend auf die Schaltfläche **Connect** (Verbinden). Der Statusbereich über dieser Schaltfläche zeigt an, wenn Ihr PC mit dem entsprechenden Gerät verbunden ist. Sobald eine Verbindung zum lokalen Gerät besteht, wird das Netzwerk vom Konfigurationsprogramm regelmäßig auf vorhandene HomePlug-Geräte durchsucht. Wenn keine HomePlug-Geräte ermittelt wurden, zeigt der Statusbereich über der Schaltfläche **Connect** (Verbinden) die Meldung "**NO HomePlug ADAPTERS DETECTED**" (Keine HomePlug-Adapter ermittelt) an**.**

Abbildung 2 zeigt das Beispiel von zwei lokal mit dem Computer verbundenen HomePlug-Geräten.

Im unteren Fenster werden alle Remote-Geräte angezeigt, die im vorhandenen Netzwerk ermittelt wurden.

Oberhalb des Fensters wird die Gesamtanzahl der verbundenen Remote-Geräte im Netzwerk und der Netzwerktyp (öffentlich oder privat) auf Grundlage des Netzwerkstatus der lokalen Geräte eingeblendet. Im rechten Bereich oberhalb des Fensters wird der Scan-Status angezeigt. Er gibt an, ob die automatische Scan-Funktion ein- oder ausgeschaltet ist. Die folgenden Funktionen werden für alle Geräte angezeigt, die im unteren Fenster erscheinen.

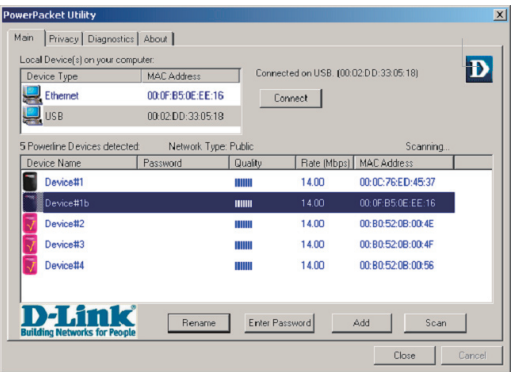

Abbildung 2: Anzeige mehrerer lokal verbundener Geräte

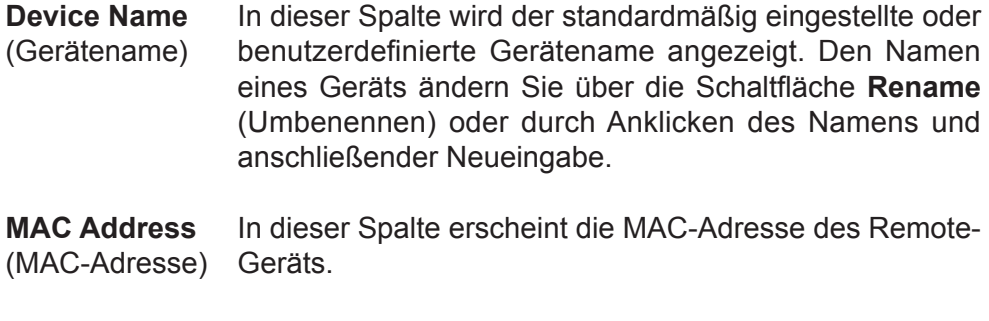

**Password** (Kennwort) Diese Spalte ist standardmäßig leer. Die Eingabe erfolgt über **Enter Password** (Kennwort eingeben).

Um das Kennwort eines Gerät einzugeben (erforderlich bei Einrichtung eines privaten Netzwerks), gehen Sie folgendermaßen vor: Klicken Sie im unteren Fenster auf den Namen des entsprechenden Geräts und klicken Sie anschließend auf Enter Password (Kennwort eingeben). Ein Dialogfenster (siehe Abb. 3) zur Eingabe des Kennworts wird eingeblendet. Über dem Kennwortfeld wird der Name des ausgewählten Geräts angezeigt. Bestätigen Sie das Kennwort durch Klicken auf OK. Das Kennwortfeld akzeptiert Kennwörter mit allen Buchstabenformaten sowie mit oder ohne Bindestriche.

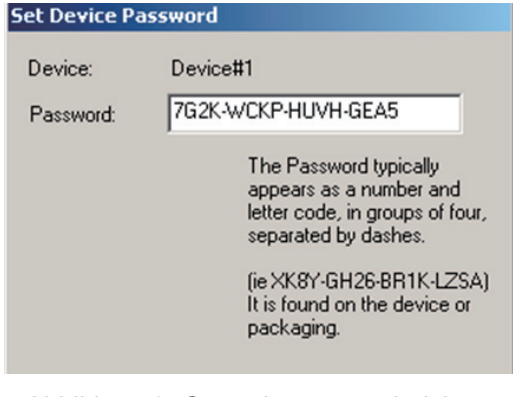

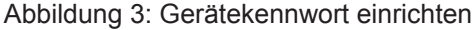

Die korrekte Eingabe des Kennworts wird in einem Dialogfeld bestätigt. Wird ein Gerät nicht gefunden, erscheint eine Nachricht mit Vorschlägen zur allgemeinen Problembehebung. Dieser Vorgang kann einige Sekunden dauern.

Über die Schaltfläche **Add** (Hinzufügen) kann ein Remote-Gerät dem vorhandenen Netzwerk hinzugefügt werden. Durch Anklicken der Schaltfläche öffnet wird ein Dialogfenster (siehe Abbildung 4) geöffnet, in dem der Gerätename und das Gerätekennwort eingegeben werden können.

Die korrekte Eingabe des Kennworts und die erfolgreiche Ermittlung des Geräts im Powerline-Netzwerk werden in einem weiteren Dialogfenster bestätigt. Wenn ein Gerät nicht gefunden wurde, erscheint eine Nachricht mit Vorschlägen zur allgemeinen Problembehebung.

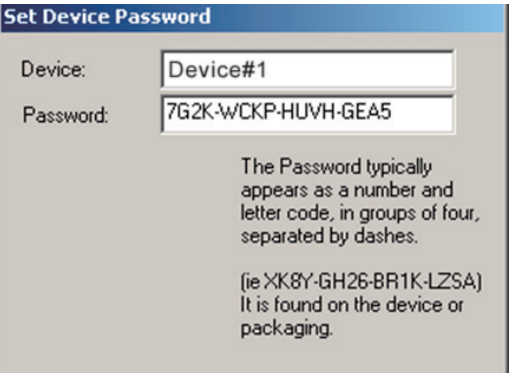

Abbildung 4: Remote-Gerät hinzufügen

**Hinweise: Damit das Kennwort bestätigt und das Gerät einem Netzwerk hinzugefügt werden kann, muss das Gerät im Netzwerk vorhanden (angeschlossen) sein. Wenn das Gerät nicht lokalisiert werden kann, erscheint eine Warnmeldung.**

Über die Schaltfläche Scan können Sie die automatische Suche nach vorhandenen HomePlug-Geräten in Ihrem Powerline-Netzwerk starten. In der Standardeinstellung werden im Abstand von einigen Sekunden automatische Scans durchgeführt und die Anzeige aktualisiert. Abbildung 5 zeigt einen typischen Bildschirm nach Eingabe des Gerätenamens und -kennworts.

**Registerkarte Privacy** (Datenschutz) Diese Registerkarte bietet Ihnen eine Option, mit der Sie die Sicherheit Ihres logischen Netzwerks erhöhen können. Außerdem können Sie hier festlegen, welche Geräte ins Netzwerk integriert werden sollen. Eine Beispielansicht der Registerkarte finden Sie in Abbildung 6. Bei allen HomePlug-Geräten ist ab Werk standardmäßig ein bestimmtes logisches Netzwerk bzw. ein Netzwerkname (in der Regel "HomePlug") eingestellt. Sie können von einem öffentlichen in ein privates Netzwerk wechseln, indem Sie auf der Registerkarte **Privacy**  (Datenschutz) den Netzwerknamen (das Netzwerkkennwort) von Geräten ändern.

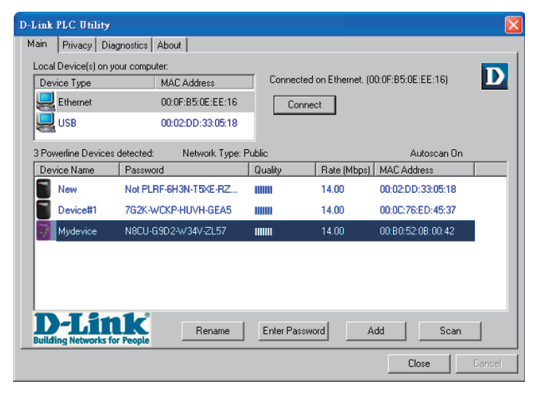

Abbildung 5: Hauptfenster des Konfigurationsprogramms

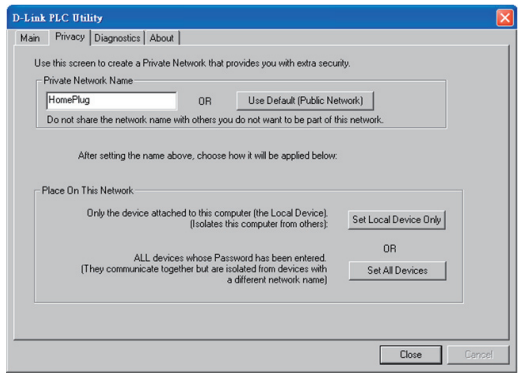

Abbildung 6: Registerkarte **Privacy** (Datenschutz)

Sie können den Netzwerknamen jederzeit auf die Standardeinstellung zurücksetzen. Geben Sie dazu "HomePlug" als Netzwerknamen ein, oder klicken Sie auf die Schaltfläche **Use Default** (Standardeinstellung verwenden).

**Hinweise:** Wenn als Netzwerkname nicht HomePlug eingestellt ist, wird als Netzwerktyp im Hauptbildschirm immer Private (Privat) angezeigt. Über die Schaltfläche **Set Local Device Only** (Nur lokales Gerät einrichten) können Sie den Netzwerknamen (das Netzwerkkennwort) eines lokalen Geräts ändern. Nach der Eingabe eines neuen Netzwerkkennworts sind alle vorher auf dem Hauptfenster angezeigten Geräte im neuen Netzwerk nicht mehr vorhanden, sodass kein Datenverkehr mehr zwischen den lokalen Geräten im neuen Netzwerk und den Geräten im alten logischen Netzwerk besteht. Die Geräte, für die dasselbe logische Netzwerk (derselbe Netzwerkname) eingestellt wurde, erscheinen in der Geräteliste, nachdem diese Option gewählt wurde.

Über die Schaltfläche **Set All Devices** (Alle Geräte einrichten) können Sie das logische Netzwerk für alle Geräte, die im Hauptfenster erscheinen und deren Gerätekennwort für dasselbe logische Netzwerk eingegeben wurde, ändern. Der erfolgreiche Abschluss des Vorgangs wird in einem Dialogfenster bestätigt. Die Aktion kann nicht für Geräte ausgeführt werden, deren Gerätekennwort nicht eingegeben wurde. In diesem Fall erscheint eine Fehlermeldung.

**Registerkarte Diagnostics** (Diagnose) In der Diagnose-Registerkarte werden Systeminformationen und eine Übersicht aller in einem bestimmten Zeitraum erfassten Remote-Geräte angezeigt. Abbildung 7 zeigt eine Beispielansicht. Das obere Fenster zeigt technische Daten zu den Software- und Hardwarekomponenten an, die auf dem Host-Computer für den Datentransfer über HomePlug-Geräte im Powerline-Netzwerk verwendet werden. Dazu gehören:

| <b>D-Link PLC Utility</b>            |                                                                             |                 |       |          |                  |                    |  |  |  |  |
|--------------------------------------|-----------------------------------------------------------------------------|-----------------|-------|----------|------------------|--------------------|--|--|--|--|
| Main                                 | Privacy Diagnostics About                                                   |                 |       |          |                  |                    |  |  |  |  |
| System Information                   |                                                                             |                 |       |          |                  |                    |  |  |  |  |
| Microprocessor: 586                  |                                                                             |                 |       |          |                  |                    |  |  |  |  |
| OS Platform: Win XP V5.1, Build 2600 |                                                                             |                 |       |          |                  |                    |  |  |  |  |
| D-Link PLC Utility V3.1. Build 0.2   |                                                                             |                 |       |          |                  |                    |  |  |  |  |
|                                      | Library: PLCLIB.DLL V5.3. Build 16.58<br>Library: PLCNDIS4.SYS Vnot present |                 |       |          |                  |                    |  |  |  |  |
|                                      | Library: PLCNDIS5.SYS V5.3, Build 16.58                                     |                 |       |          |                  |                    |  |  |  |  |
| Remote Device History (Log)          |                                                                             |                 |       |          |                  |                    |  |  |  |  |
| Device                               | <b>MAC Address</b>                                                          | Password        | Bate. | Network  | <b>Last Seen</b> | Firmware           |  |  |  |  |
| Device 1                             | 00:13:C1:02:DA:                                                             | - not entered - | 85.00 | HomePlug | Aug 10 01:05 PM  | <b>MAC Version</b> |  |  |  |  |
| Device 2                             | 00:13:C1:02:DA:B1                                                           | - not entered - | 85.00 | HomePlug | Aug 10 01:05 PM  | <b>MAC</b> Version |  |  |  |  |
| Device 3                             | 01:00:5E:18:18:66                                                           | - not entered - | 8.88  | HomePlug | Aug 10 01:05 PM  | HP 1.0             |  |  |  |  |
| Device 4                             | 00:00:09:02:68:6C                                                           | - not entered - | 8.22  | HomePlug | Aug 10 01:05 PM  | HP1.0              |  |  |  |  |
| Device 5                             | 00:13:C1:02:DA:89                                                           | - not entered - | 85.00 | HomePlug | Aug 10 01:05 PM  | <b>MAC</b> Version |  |  |  |  |
| Device 6                             | 00:02:E3:38:29:CA                                                           | - not entered - | 14.00 | HomePlug | Aug 10 01:05 PM  | HP10               |  |  |  |  |
| Device 7                             | 00:08:38:00:03:57                                                           | - not entered - | 84.66 | HomePlug | Aug 10.01:05 PM  | MAC Version        |  |  |  |  |
| $\sim$<br>∢                          | 00.00.00.00.00.00                                                           |                 |       | m.       | <b>ACCAMPTAN</b> | 117.40             |  |  |  |  |
|                                      |                                                                             |                 |       |          |                  |                    |  |  |  |  |
| Delete                               | Email Report<br>Print Report<br>Save Report                                 |                 |       |          |                  |                    |  |  |  |  |
|                                      |                                                                             |                 |       |          |                  |                    |  |  |  |  |
|                                      |                                                                             |                 |       |          |                  |                    |  |  |  |  |
|                                      |                                                                             |                 |       |          |                  | Close<br>Cancel    |  |  |  |  |

Abbildung 7: Registerkarte Diagnostics (Diagnose)

- -Betriebssystem/Version
- Host-Netzwerkname
- Benutzername
- MAC-Adresse aller Netzwerkkarten (NICs), die mit dem Host verbunden sind
- Version der verwendeten Treiber-DLLs und Bibliotheken (NDIS) und optional
- Herstellername des HomePlug-Chipsatzes ("Turbo Only"-Geräte)
- MAC-Firmware-Version ("Turbo Only"-Geräte)
- MAC-Adresse aller lokal mit dem Host verbundenen Geräte
- Version des Konfigurationsprogramms
- Händlername

Das untere Fenster enthält eine Übersicht über alle Remote-Geräte, die über einen festgelegten Zeitraum auf dem Computer erfasst wurden. Alle Geräte, die bereits im Powerline-Netzwerk vorhanden waren, und einige weitere Parameter werden darin aufgelistet. Für alle Geräte, die im vorhandenen Netzwerk verwendet werden, wird in der Spalte "Rate" die Datenübertragungsrate angezeigt. Für alle Geräte in einem anderen Netzwerk bzw. nicht mehr vorhandene Geräte erscheint ein "?". Die Diagnose-Registerkarte enthält folgende Informationen zu den Remote-Geräten:

- Betriebssystem/Version
- Host-Netzwerkname
- Benutzername
- MAC-Adresse aller Netzwerkkarten (NICs), die mit dem Host verbunden sind
- Version der verwendeten Treiber-DLLs und Bibliotheken (NDIS) und optional
- Herstellername des HomePlug-Chipsatzes ("Turbo Only"-Geräte)
- MAC-Firmware-Version ("Turbo Only"-Geräte)
- MAC-Adresse aller lokal mit dem Host verbundenen Geräte
- Version des Konfigurationsprogramms
- Händlername

#### **Registerkarte About** (Version)

Auf dieser Seite sehen Sie die Version des PLC-Dienstprogrammes. Im unteren Teil **Preferences** (Einstellungen) kann man die Auto-Scan Funktion deaktivieren bzw. aktivieren.

Die oben genannten Änderungen werden direkt gespeichert und erfordern keine Neukompilierung.

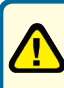

**Die Installation des DHP-200 ist nun beendet. Stellen Sie sicher, dass alle PowerLine-Geräte in Ihrem Netzwerk mit dem gleichen Kennwort konfiguriert sind, damit die Datenübertragung zwischen den Geräten gewährleistet ist.**

# **Technische Daten**

#### **Standards**

-IEEE 802.3 Ethernet/802.3u Fast Ethernet -HomePlug 1.0

**Abmessungen** 105 x 73 x 37mm

#### **Geräteanschlüsse**

-Ethernet: RJ-45 10/100BASE-TX Ethernetanschluss mit Auto MDI/MDIX -Powerline: Standardbuchse

**Gewicht** 283.5 g

**Frequenzband** 4.0 bis 21 MHz

#### **LED-Anzeigen zur Diagnose**

-Betriebsanzeige

- Anzeige der Powerline-Verbindung/- Aktivität
- Anzeige der Ethernet-Verbindung/- **Aktivität**

#### **Modulationsverfahren**

OFDM (QAM 256/64/16, DBPSK, DQPSK)

#### **Strahlungswerte**

-FCC Class B -CE Class B

**Sicherheitsnormen** UL

#### **Übertragungsrate**

-Ethernet: 10/100 Mbit/s - HomePlug: bis zu 85 Mbit/s

**Betriebstemperatur** 0°C bis 40°C (32°F bis 104°F)

**Lagertemperatur** --20°C bis 70°C (-4°F bis 158°F)

**Luftfeuchtigkeit bei Betrieb** 10% bis 90% (nicht kondensierend)

**Lagerfeuchtigkeit** 5 % bis 95 % (nicht kondensierend)

#### **Verschlüsselung**

- -56-Bit-Datenverschlüsselung mit Schlüssel-Management
- Software ist Windows-kompatibel

**Zugangsverfahren** CSMA<sub>CA</sub>

**Stromversorgung** 110, 220 oder 240 V, 50/60 Hz

**QoS (Quality of Service)** 4 Prioritäts-Queues